■7-1-4 仕入を計上する

該当月のレンタル仕入に関する仕入処理を行います。この処理を実施することによりレンタルの仕入データが作成され ます。尚、仕入入力メニューから入力された販売商品等の仕入データは、仕入入力メニューで登録を行った時点で仕入 データが作成されます。

## 【出力できる帳票類】

・レンタル一括仕入計上対象一覧

## 【ポイント】

当メニューの処理を行わないと以下の処理は出来ません。

・仕入一覧表の発行

1.

「支払」メニューをクリックします。

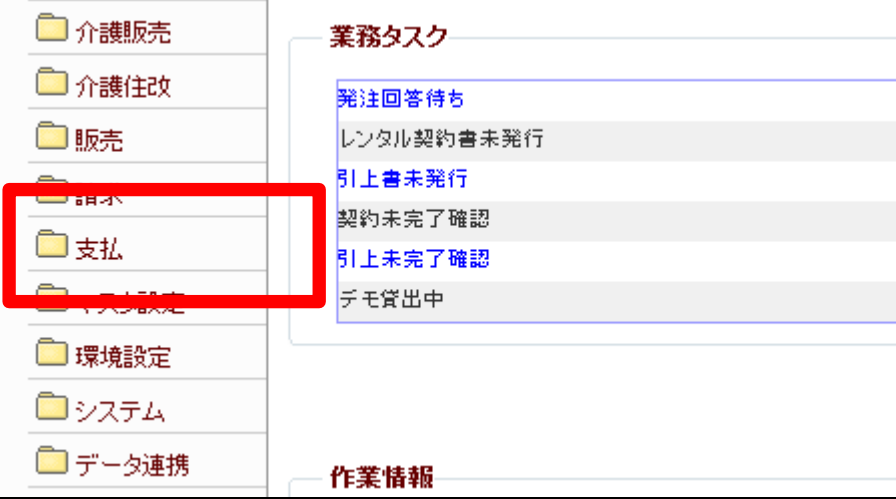

2.

メニューが展開されますので、「レ ンタル一括仕入」メニューを選択し ます。

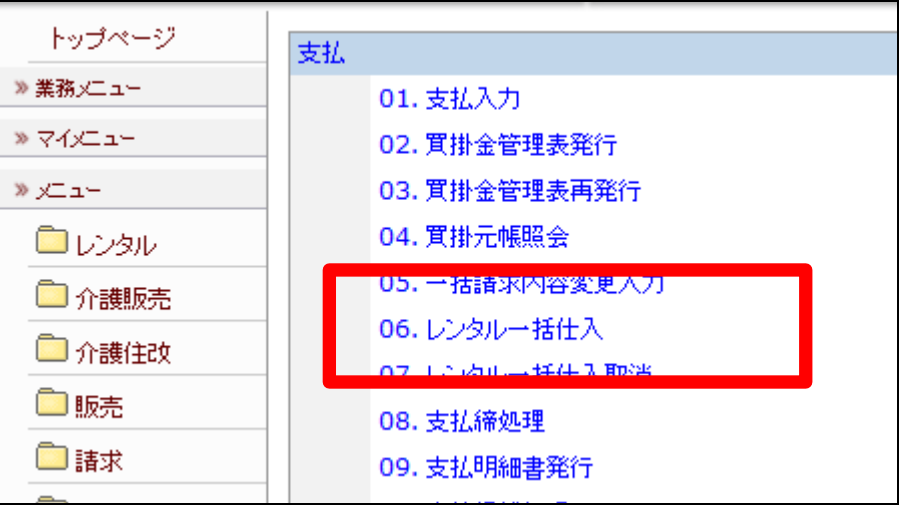

3.

レンタル一括仕入処理の画面が 表示されます。

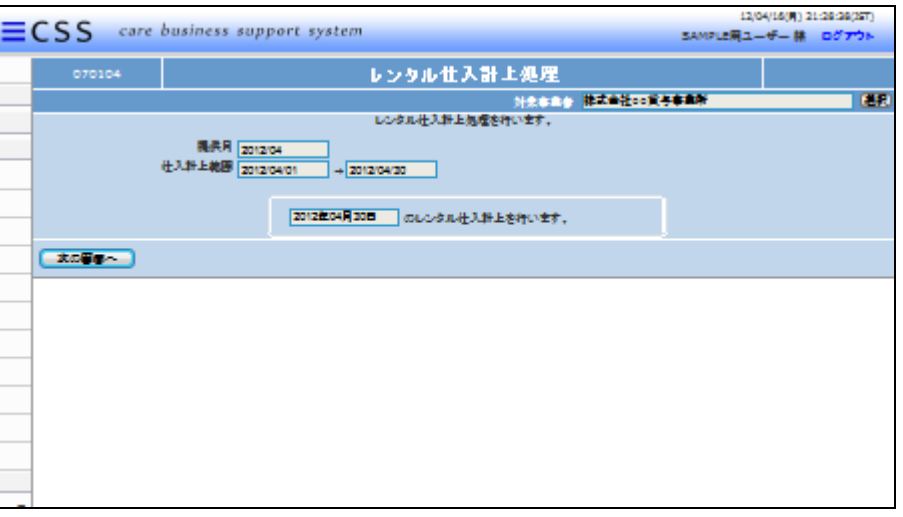

4.

提供月を確認して、「次の画面へ」 をクリックします。

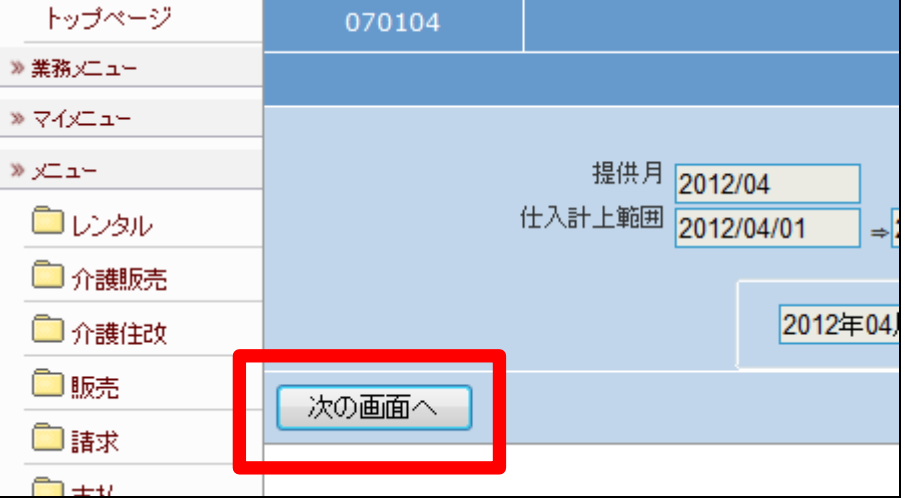

5.

レンタル仕入の計上処理画面が 表示されます。

レンタル仕入を計上する場合は 「更新する」をクリックします。

計上処理を中止する場合は「戻 る」をクリックします。

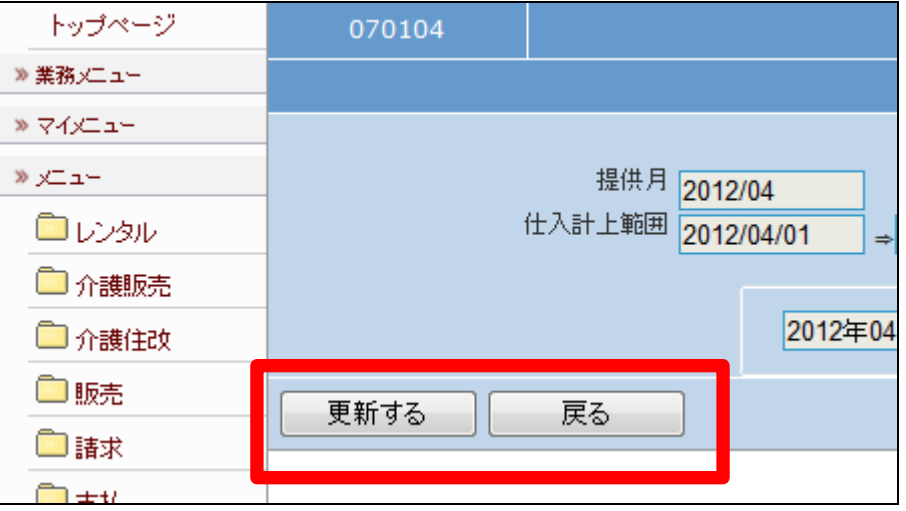

6.

レンタル仕入処理が終了致しまし た。当月のレンタル仕入一覧表が 発行されます。

画面中央に「保存する場合は、こ こを右クリック「対象をファイルに保 存(A)...」を選択して下さい。」と 表示されます。

左クリックを行うと画面上に帳票 (PDF)が表示されます。 右クリックを行うとパソコンに帳票 が保存されます。

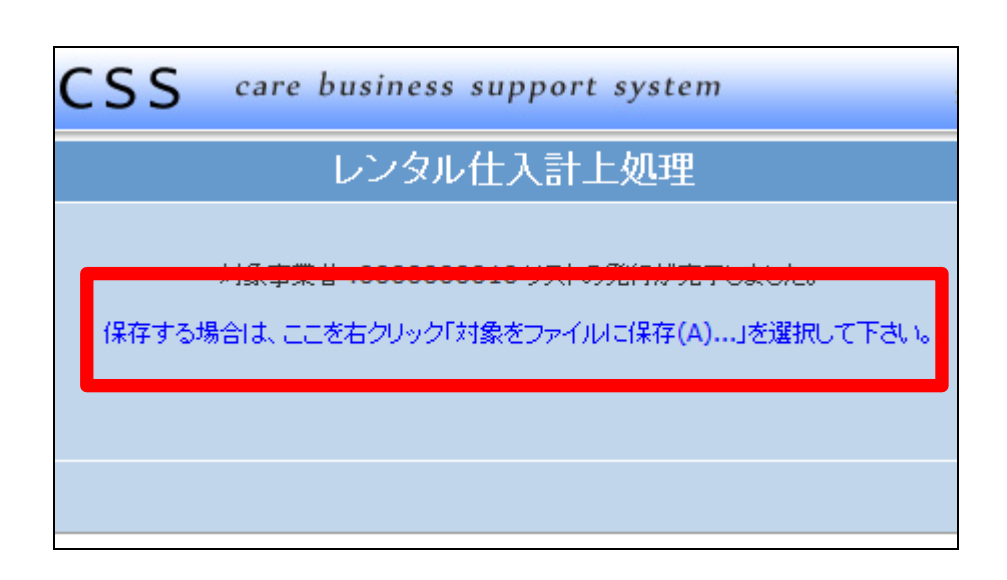